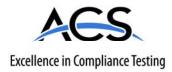

## **Certification Exhibit**

FCC ID: IPH-01392 IC: 1792A-01392

#### FCC Rule Part: 15.249 IC Radio Standards Specification: RSS-210, Issue 7, June 2007

### ACS Report Number: 08-0312

Manufacturer: Garmin International Inc. Model: 01102031

## Manual

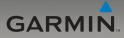

### nüvi<sup>®</sup> 205/205W series owner's manual

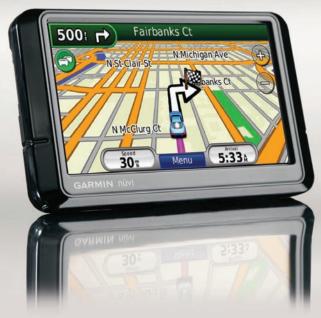

For use with these nüvi models: 205, 205W, 215, 215W, 255, 255W, 265, 265W, and 275

© 2008 Garmin Ltd. or its subsidiaries

| Garmin International, Inc. | Garmin (Europe) Ltd.                      | Garmin Corporation    |
|----------------------------|-------------------------------------------|-----------------------|
| 1200 East 151st Street,    | Liberty House                             | No. 68                |
| Olathe, Kansas 66062,      | Hounsdown Business Park,                  | Jangshu 2nd Road,     |
| USA                        | Southampton, Hampshire, SO40 9RB UK       | Shijr, Taipei County, |
| Tel. (913) 397.8200 or     | Tel. +44 (0) 870.8501241 (outside the UK) | Taiwan                |
| (800) 800.1020             | 0808 2380000 (within the UK)              | Tel. 886/2.2642.9199  |
| Fax (913) 397.8282         | Fax +44 (0) 870.8501251                   | Fax 886/2.2642.9099   |

All rights reserved. Except as expressly provided herein, no part of this manual may be reproduced, copied, transmitted, disseminated, downloaded or stored in any storage medium, for any purpose without the express prior written consent of Garmin. Garmin hereby grants permission to download a single copy of this manual onto a hard drive or other electronic storage medium to be viewed and to print one copy of this manual or of any revision hereto, provided that such electronic or printed copy of this manual must contain the complete text of this copyright notice and provided further that any unauthorized commercial distribution of this manual or any revision hereto is strictly prohibited.

Information in this document is subject to change without notice. Garmin reserves the right to change or improve its products and to make changes in the content without obligation to notify any person or organization of such changes or improvements. Go to the Garmin Web site (www.garmin.com) for current updates and supplemental information concerning the use and operation of this and other Garmin products.

Garmin<sup>®</sup>, nüvi<sup>®</sup>, and MapSource<sup>®</sup> are trademarks of Garmin Ltd. or its subsidiaries, registered in the USA and other countries. Garmin Lock<sup>™</sup> and myGarmin<sup>™</sup> are trademarks of Garmin Ltd. or its subsidiaries. These trademarks may not be used without the express permission of Garmin.

The Bluetooth<sup>®</sup> word mark and logos are owned by the Bluetooth SIG, Inc., and any use of such name by Garmin is under license. Windows<sup>®</sup> is a registered trademark of Microsoft Corporation in the United States and/or other countries. Mac<sup>®</sup> is a registered trademark of Apple Computer, Inc. microSD<sup>™</sup> is a trademark of the SD Card Association.

#### Introduction

#### Manual Conventions

When you are instructed to "touch" something, use your finger to touch an item on the screen

The small arrows (>) used in the text indicate that you should touch a series of items. For example, if you see "touch Where to? > Favorites" you should touch Where to?, and then touch **Favorites** 

#### nüvi<sup>®</sup> Tips and Shortcuts

- To quickly return to the Menu page, touch and hold Back.
- Touch **1** and **4** to see more choices. Touch and hold these buttons to scroll faster.
- Screenshots in this manual are taken from a widescreen unit and may look different than your unit.

Register your Garmin unit.

myGarmin™

products:

Subscribe to online services for safety camera information (see page 44).

Go to http://my.garmin.com to access the latest services for your Garmin

Unlock optional maps.

#### **Contact Garmin**

Contact Garmin Product Support if you have any questions while using your nüvi. In the USA, go to www.garmin .com/support, or contact Garmin USA by phone at (913) 397-8200 or (800) 800-1020

In the UK, contact Garmin (Europe) Ltd. by phone at 0808 2380000.

In Europe, go to www.garmin .com/support and click Contact Support for in-country support information, or contact Garmin (Europe) Ltd. by phone at +44 (0) 870 8501241

#### **Table of Contents**

| Introductioni                |
|------------------------------|
| Manual Conventionsi          |
| nüvi® Tips and Shortcutsi    |
| myGarmin <sup>™</sup> i      |
| Contact Garmini              |
| Getting Started1             |
| Step 1: Mount Your nüvi2     |
| Step 2: Configure Your       |
| nüvi3                        |
| Step 3: Acquire Satellites 3 |
| Step 4: Use Your nüvi3       |
| Finding Your Destination4    |
| Following Your Route5        |
| Adding a Stop5               |
| Taking a Detour6             |
| Stopping the Route6          |
| Adjusting the Volume6        |
| Locking the Screen6          |

| Where to?7                  |
|-----------------------------|
| Finding an Address7         |
| Setting a Home Location7    |
| Go! Page Options8           |
| Finding a Place by Spelling |
| the Name9                   |
| Searching Near Another      |
| Location9                   |
| Finding Recently Found      |
| Places10                    |
| Favorites10                 |
| Finding a Place Using the   |
| Мар 11                      |
| Entering Coordinates12      |
| Using Photo Navigation 12   |
| Navigating Off Road13       |
| Walking to a Destination 13 |
| Using the Main Pages 14     |
| Map Page14                  |
| Trip Computer15             |
| Turn List Page15            |
| Next Turn Page15            |
|                             |

#### **Making Hands Free Phone**

| Calls                      | 16 |
|----------------------------|----|
| Pairing Your Phone         | 16 |
| Receiving a Call           | 17 |
| In a Call                  | 18 |
| Phone Menu                 | 18 |
| Managing Files             | 21 |
| Supported File Types       |    |
| Loading Files              |    |
| Loading Pictures for Photo |    |
| Navigation                 | 22 |
| Deleting Files             |    |
| Using the Tools            | 23 |
| Settings                   |    |
| Where Am I?                |    |
| Help                       |    |
| MSN® Direct                | 23 |
| Picture Viewer             |    |
| My Data                    |    |
| World Clock                |    |
| Calculator                 |    |
| Unit Converter             |    |

nüvi 205/205W series owner's manual

| Viewing Advertisements  | 26 |
|-------------------------|----|
| Using FM Traffic        | 27 |
| Traffic in Your Area    | 28 |
| Severity Color Code     |    |
| Traffic on Your Route   | 28 |
| Viewing the Traffic Map |    |
| Viewing Traffic Delays  |    |
| Traffic Subscriptions   | 30 |
| Customizing the nüvi    | 31 |
| Changing the System     |    |
| Settings                | 31 |
| Changing the Navigation |    |
| Settings                | 31 |
| Adjusting the Display   |    |
| Settings                | 32 |
| Updating the Time       |    |
| Settings                |    |
| Setting the Languages   | 33 |
| Changing the Map        |    |
| Settings                | 33 |
| Changing Security       |    |
| Settings                | 34 |

| Setting the Bluetooth<br>Technology Options<br>Changing the Proximity | 34 |
|-----------------------------------------------------------------------|----|
| Points Settings                                                       | 35 |
| Viewing Traffic Subscriptic                                           | n  |
| Information                                                           | 35 |
| Restoring All Settings                                                | 37 |
| Appendix                                                              | 38 |
| Caring for Your nüvi                                                  |    |
| Locking Your nüvi                                                     |    |
| Calibrating the Screen                                                | 39 |
| Resetting Your nüvi                                                   | 40 |
| Updating the Software                                                 |    |
| Clearing User Data                                                    |    |
| Battery Information                                                   |    |
| Charging Your nüvi                                                    |    |
| Changing the Fuse                                                     |    |
| Removing the nüvi and                                                 |    |
| Mount                                                                 | 42 |
| Mounting on Your                                                      |    |
| Dashboard                                                             | 42 |
| Additional Maps                                                       |    |
|                                                                       |    |

| About GPS Satellite         |
|-----------------------------|
| Signals43                   |
| Extras and Optional         |
| Accessories44               |
| Garmin Travel Guide45       |
| Specifications46            |
| Declaration of Conformity48 |
| Software License            |
| Agreement48                 |
| Index                       |

#### **Getting Started**

See the *Important Safety and Product Information* guide in the product box for product warnings and other important information.

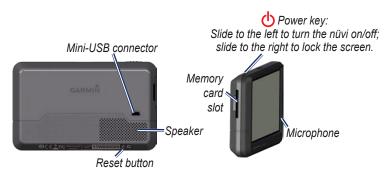

NOTE: Memory card slots on units may be equipped for an SD card or a microSD<sup>™</sup> card.

WARNING: This product contains a lithium-ion battery. To prevent damage, remove the unit from the vehicle when exiting or store it out of direct sunlight.

Before mounting the nüvi, see the *Important Safety and Product Information* guide for information about laws pertaining to windshield mounting.

#### Step 1: Mount Your nüvi

- 1. Plug the vehicle power cable into the back of your nüvi.
- 2. Snap the cradle onto the suction cup arm.
- 3. Remove the clear plastic from the suction cup. Clean and dry your windshield and the suction cup with a lint-free cloth. Press the suction cup firmly on the windshield.
- 4. Flip the lever back toward the windshield.
- 5. Fit the bottom of your nüvi into the cradle.
- 6. Tilt your nüvi back until it snaps into place.
- Plug the other end of the vehicle power cable into a power outlet in your vehicle. Your unit should turn on automatically if it is plugged in and the vehicle is running.
- If you are using a traffic receiver in Europe, connect the external antenna to the traffic receiver and secure the external antenna to the windshield using the suction cups. (Traffic receivers are included in some nüvi 205/205W series packages.)

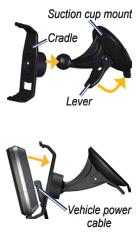

# Step 2: Configure Your nüvi

To turn your nüvi on, slide the **O Power** key to the left. Follow the on-screen instructions. To turn your nüvi off, slide the **O Power** key to the left.

#### Step 3: Acquire Satellites

- 1. Go outdoors to an open area, away from tall buildings and trees.
- 2. Turn on your nüvi.

Acquiring satellite signals can take a few minutes. The **second** bars indicate satellite strength. When at least one of the bars is green, your nüvi has acquired satellite signals. Now you can select a destination and navigate to it.

#### Step 4: Use Your nüvi

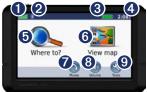

- **1** GPS satellite strength
- Bluetooth<sup>®</sup> technology status (Available on the nüvi 215, 215W, 265, 265W, and 275.)

Battery statusCurrent time

- Current time. Touch to change time settings.
- **5** Touch to find a destination.
- **6** Touch to view the map.
- Touch to make a call when connected to a compatible mobile phone.
- 8
- Touch to adjust the volume.
- Touch to use the tools such as settings and Help.

#### **Finding Your Destination**

The Where to? menu provides several different categories for you to use when searching for addresses, cities, and other locations. The detailed maps loaded in your nüvi contain millions of points of interest, such as restaurants, hotels, and auto services.

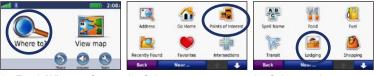

- 1. Touch Where to?.
- 2. Select a category.
- 3. Select a subcategory.

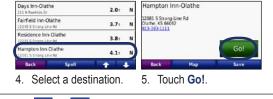

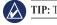

**TIP:** Touch **↑** and **↓** to see more choices.

#### Following Your Route

As you travel, your nüvi guides you to your destination with voice prompts, arrows on the map, and directions at the top of the map. If you depart from the original route, your nüvi recalculates the route and provides new directions.

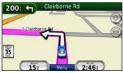

Your route is marked with a magenta line. Follow the arrows as you take turns.

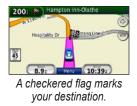

#### Adding a Stop

You can add a stop (called a Via Point) to your route. The nüvi gives you directions to the Via Point and then to your final destination.

- 1. With a route active, touch Menu > Where to?.
- 2. Search for the extra stop.
- 3. Touch Go!.
- Touch Add as Via Point to add this stop before your destination. Touch Set as new Destination to make this your new final destination.

#### Taking a Detour

- 1. With a route active, touch Menu.
- 2. Touch Detour.

The nüvi attempts to get you back on your original route as quickly as possible. If the route you are currently taking is the only reasonable option, the nüvi might not calculate a detour.

#### Stopping the Route

- 1. With a route active, touch Menu.
- 2. Touch Stop.

#### Adjusting the Volume

From the Menu page, touch **Volume**. Touch (1) and (1) to adjust the volume. Touch the box next to **Mute** to mute all audio.

#### Locking the Screen

To prevent accidental screen touches, slide the **Power** key to the right (a). To unlock the screen, slide the **Power** key to the center position.

### Where to?

The Where to? menu provides several different categories you can use to search for locations. To learn how to perform a simple search, see page 4.

#### Finding an Address

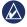

**NOTE:** Depending on the version of the maps loaded on your nüvi, the button names can change and some steps could be ordered differently.

- 1. Touch Where to? > Address.
- 2. Touch **Spell City**, enter the city/postal code, and touch **Done**. Select the city/postal code in the list. (Not all map data provides postal code searching.) If you are unsure of the city, touch **Search All**.
- 3. Change the state, country, or province, if necessary.

- 3. Enter the number of the address, and touch **Done**.
- 4. Enter the street name, and touch **Done**.
- 5. Select the correct street in the list, if necessary.
- 6. Touch the address, if necessary.

#### Setting a Home Location

Set your home location for the place you return to most often.

- 1. To set your home location, touch Where to? > Go Home.
- 2. Select an option:
  - · Enter your address.
  - Use your current location.
  - Choose from a list of recently found locations.

#### Going Home

To navigate home after you have set your home location, touch **Where** to? > Go Home.

#### Changing Your Home Location

#### To set a different home location:

- 1. Touch Tools > My Data > Set Home Location.
- 2. Select an option:
  - · Enter your address.
  - Use your current location.
  - Choose from a list of recently found locations.

#### To edit your home location:

- Touch Where to? > Favorites > All Favorites > Home.
- 2. Touch **Edit**, enter your changes, and touch **Done**.

If you delete your home location, you can reset it by following the steps on page 7.

#### Go! Page Options

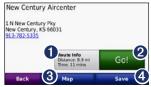

- Touch **Route Info** to view a turn-by-turn map to this location.
- 2 Touch Go! to create a turn-byturn route to this location.
- **3** Touch **Map** to view this location on the map.
- Touch Save to save this location to your Favorites.

If a mobile phone with Bluetooth wireless technology is connected, touch the phone number to call this location.

#### Finding a Place by Spelling the Name

If you know the name of the destination you are looking for, you can spell it using the on-screen keyboard. You can also enter letters contained in the name to narrow the search.

- 1. Touch Where to? > Points of Interest > Spell Name.
- 2. Using the on-screen keyboard, enter letters in the name of your destination. Touch **Done**.

#### Using the On-Screen Keyboard

When an on-screen keyboard appears, touch a letter or number to enter it.

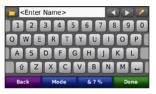

Touch is to add a space. Touch is and is to move the cursor. Touch is to delete a character. Touch and hold is to erase the entire entry.

Touch **Mode** to select the keyboard language mode. Touch **&?%** to enter special characters, such as punctuation marks.

# Searching Near Another Location

Your nüvi automatically searches for places near your current location.

- 1. Touch Where to? > Near....
- 2. Select an option:

- Where I Am Now—search near your current location.
- A Different City—search near the city you enter.
- My Current Route—search along your active route.
- My Destination—search near your current destination.

#### Finding Recently Found Places

Your nüvi stores the last 50 of your recent finds in the Recently Found list. The most-recently viewed places appear at the top of the list. Touch **Where to?** > **Recently Found** to view your recently found items.

# Deleting Recently Found Places

To remove all places from the Recently Found list, touch **Clear** > **Yes**.

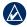

**NOTE:** When you touch **Clear**, all items in the list are removed. This process does not delete the actual place from your nüvi.

#### Favorites

You can save places in your **Favorites** so you can quickly find them and create routes to them. Your home location is also stored in **Favorites**.

# Saving Your Current Location

From the Map page, touch **2**. Touch **Save Location** to save your current location.

#### Saving Places You Find

- 1. From the Go! page, touch **Save**.
- 2. Touch **OK**. The place is saved in **Favorites**.

#### **Finding Saved Places**

- 1. Touch Where to?.
- 2. Touch **Favorites**. Your saved locations are listed.

#### **Editing Saved Places**

- 1. Touch Where to? > Favorites.
- 2. Select the category and the location you want to edit.
- 3. Touch Edit.

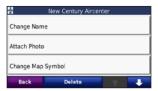

- 4. Touch an item to edit:
  - Change Name—enter a new name, and touch Done.
  - Attach Photo—select a picture that you have loaded on your nüvi or on a memory card to assign to the location.

- Change Map Symbol—touch a new symbol used to mark this location on the map.
- Change Phone Number enter a phone number, and touch Done.
- Change Categories—select another category for the location.
- Delete—touch Yes to remove this item from the Favorites list.

# Finding a Place Using the Map

Use the Browse Map page to view different parts of the map. Touch Where to? > Browse Map.

#### Tips for Browsing the Map

- Touch the map, and drag to view different parts of the map.
- Touch any object on the map. An arrow appears pointing at the object.
- Touch Save to save this location.
- Touch **Go!** to navigate to the location.
- If the GPS mode is off, touch **Set Loc** to set your location to the selected location. (See page 31.)

#### **Entering Coordinates**

If you know the geographic coordinates of your destination, you can use your nüvi to navigate to your destination using the latitude and longitude coordinates. This can be especially helpful when geocaching.

- 1. Touch Where to? > Coordinates.
- 2. Touch a box to enter a coordinate.
- Touch Format to change the type of coordinates. Because different maps and charts use different coordinate formats, the nüvi allows you to select the correct coordinate format for the type of map you are using.
- 4. Enter the coordinates, and touch **Next**.

#### **Using Photo Navigation**

Panoramio<sup>™</sup> provides pictures that include location information. You can load these pictures on your nüvi or on a memory card and create routes to them. Go to http://connect .garmin.com/photos to download pictures with location information. See page 22 for more information.

- Touch Where to? > Favorites > Panoramio Photos. Pictures you have saved on the nüvi drive or on the memory card are listed.
- 2. Touch a picture.

#### **Navigating Off Road**

If you are not following roadways as you navigate, use Off Road mode. Touch Tools > Settings > Navigation > Route Preference > Off Road > OK. Select a destination and touch Go! to navigate off road to the destination.

#### Walking to a Destination

If you are walking to your destination, use Pedestrian mode to optimize your route for walking. Touch Tools > Settings > System > Usage Mode > Pedestrian > OK.

### Using the Main Pages

#### Map Page

Touch **View map** to open the Map page. The **Second Second Second** 

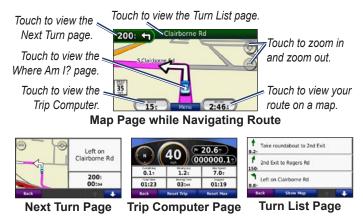

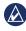

**TIP:** A speed limit icon could appear as you travel on major roadways. This icon displays the current speed limit of the roadway.

#### Trip Computer

The trip computer displays your current speed and provides helpful statistics about your trip.

To view the trip computer, touch the **Speed** field on the Map page.

If you make frequent stops, leave the nüvi turned on so it can accurately measure elapsed time during the trip.

#### Resetting the Trip Computer

Reset the trip computer before beginning a trip. Touch **Reset Trip** to reset the information on the trip computer. Touch **Reset Max** to reset the maximum speed.

#### Turn List Page

When you are navigating a route, the turn list page displays turn-by-turn instructions for your entire route and the distance between turns.

Touch the text bar on the top of the Map page to open the turn list page. Touch a turn on the list to view the next turn page for that turn. Touch **Show Map** to view the entire route on the browse map page.

#### Next Turn Page

When you are navigating a route, the next turn page shows the turn on the map and the distance and time left before you reach the turn.

To view an upcoming turn on the map, touch the turn indicator on the map page, or touch any turn from the turn list page.

#### Making Hands Free Phone Calls

Bluetooth wireless technology is available on the nüvi 215, 215W, 265, 265W, and 275.

Using Bluetooth wireless technology, your nüvi can connect to your mobile phone to become a handsfree device. To determine whether your mobile phone with Bluetooth technology is compatible with the nüvi, go to www.garmin.com /bluetooth.

Bluetooth wireless technology establishes a wireless link between devices, such as a mobile phone and the nüvi. The first time you use two devices together you must "pair" them by establishing a relationship using a PIN or passkey. After the initial pairing, the two devices can connect automatically each time you turn them on.

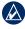

**NOTE:** You might have to set your mobile phone to connect to the nüvi automatically when it is turned on.

#### Pairing Your Phone

To pair and connect, your phone and the nüvi must be turned on and be within 10 meters of each other.

Initiate pairing from your nüvi or from your phone. Refer to your phone instructions.

### To pair using your phone settings:

- Enable the Bluetooth setting on your nüvi. Touch Tools > Settings > Bluetooth.
- 2. Select Enabled.
- 3. Enable the Bluetooth component on your phone. This might be in a menu called Settings, Bluetooth, Connections, or Hands-free.

- 4. Initiate a search for Bluetooth devices.
- 5. Select the nüvi from the list of devices.
- Enter the nüvi Bluetooth PIN (1234) into your phone.

#### To pair using the nüvi settings:

- From the Menu page, touch Tools > Settings > Bluetooth > Add.
- 2. Enable the Bluetooth component on your phone, and enable Find Me/Discoverable/Visible mode. These settings might be in a Bluetooth, Connections, or Hands-free menu.
- 3. Touch **OK** on the nüvi.
- 4. Select your phone, and touch OK.
- Enter the nüvi Bluetooth PIN (1234) in your phone.

When your phone is connected to your nüvi, you are ready to make phone calls. Touch **Phone** to access the Phone menu.

nüvi 205/205W series owner's manual

When you turn on the nüvi, it tries to connect to the last phone to which it was connected.

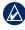

**NOTE:** Not all phones support all features of the nüvi Phone menu.

#### **Receiving a Call**

When you get a call, the Incoming Call window opens. Touch **Answer** to answer the call. Touch **Ignore** to ignore the call and stop your phone from ringing.

The internal microphone is in the front of the nüvi; speak normally.

#### In a Call

During a call, the  $\bigcirc$  In Call icon appears. Touch  $\bigcirc$  > End Call to hang up. Touch  $\bigcirc$  > Call Options for the following options:

- **Touch Tones**—displays a keypad page so that you can use automated systems, such as voice mail.
- **Transfer Audio To Phone**—this is helpful if you want to turn off the nüvi but remain on the call, or if you need privacy. To switch back, touch **Transfer Audio To Device**.
- Mute Microphone.

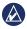

**NOTE:** Depending on the screen that appears on your nüvi, the In Call icon could look different.

#### Using Call Waiting

When you are on a call and you receive a second call (call waiting), the Incoming Call window appears. Touch **Answer** to answer the call. The first call is placed on hold.

#### To switch between calls:

- 1. Touch 🕗 > Switch To.
- Touch End Call to hang up. This does not disconnect the call on hold.

#### Phone Menu

From the Menu page, touch **Phone** to open the Phone menu.

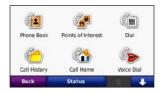

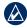

**NOTE:** Not all phones support all features of the nüvi Phone menu.

nüvi 205/205W series owner's manual

Viewing Your Call History

automatically transferred to the nüvi.

It can take a few minutes to transfer

Each time your phone connects

to the nüvi, your call history is

#### Using Your Phone Book

Each time your phone connects with the nüvi, the phone book is automatically loaded into the nüvi. It can take a few minutes for the phone book to be available. Phone book transfer is not available on all phones.

- 1. Touch Phone > Phone Book.
- 2. Touch the phone book entry (contact) you want to call.
- 3. Touch **Dial** to call the contact.

#### Dialing a Point of Interest

- 1. Touch Phone > Points of Interest
- 2. Search for the point of interest you want to call.
- Touch Dial or touch the phone number.

#### **Dialing a Number**

- 1. Touch Phone > Dial.
- Enter the number, and touch Dial.

1. Touch Phone > Call History.

this data to the nüvi

- Touch a category to view those calls. The calls are listed in chronological order. The mostrecent calls are at the top of the list.
- Touch an entry, and touch Dial.

#### Calling Home

Enter a phone number for your home location so you can quickly call home

#### To enter your phone number:

- 1. Touch Phone > Call Home.
- Touch Enter Phone Number to use the keypad page or Select From Phonebook (only available if your phone supports phone book transfer).
- Touch Done > Yes. The nüvi dials your home phone number.

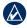

**NOTE:** To edit your home location or phone number, touch **Where to?** > **Favorites** > **Home** > **Edit**.

#### To call home:

- 1. Touch Phone > Call Home.
- 2. The nüvi dials your home phone number.

#### Placing Calls Using Voice Dial

You can place calls by speaking the contact's name.

- 1. Touch Phone > Voice Dial.
- 2. Speak the contact name.

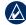

**NOTE:** You might need to "train" your phone to recognize your voice dial commands. Refer to your phone instructions.

#### Phone Status

Check the battery level and signal strength for your phone by touching **Phone** > **Status**.

### **Managing Files**

You can store files, such as JPEG image files, in the internal memory on the nüvi or on a memory card.

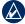

NOTE: The nüvi is not compatible with Windows® 95, 98, Me, or Windows NT®. It is also not compatible with Mac® OS 10.3 and earlier. This is a common limitation of most USB mass storage devices.

#### Supported File Types

- JPEG and JPG image files: see pages 23–24
- Maps and GPX waypoint files from MapSource<sup>®</sup>: see page 43
- GPI custom POI files from Garmin's POI Loader: see page 44

#### Loading Files Step 1: Insert a Memory Card (Optional)

To insert or remove the memory card, press it in until it clicks.

# Step 2: Connect the USB Cable

Connect the mini-USB connector to the back of the nüvi. Connect the larger end of the cable to an available USB port on your computer.

Your nüvi and memory card appear as removable drives in My Computer on Windows computers and as mounted volumes on Mac computers.

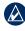

**NOTE:** Some operating systems or computers with multiple network drives can not display the nüvi drives. See your operating system Help file to learn how to map the drives.

#### Step 3: Transfer Files to Your nüvi

Copy and paste files from your computer into the nüvi drives/ volumes.

- 1. Browse your computer for the file you want to copy.
- Highlight the file, and click Edit > Copy.
- 3. Open the "Garmin" or memory card drive/volume.
- Click Edit > Paste. The file appears in the list of files in the nüvi memory or on the memory card.

# Step 4: Eject and Unplug the USB Cable

When you are finished transferring files, click sin your system tray, or drag the volume icon to the **Trash** on Mac computers. Unplug your nüvi from your computer.

#### Loading Pictures for Photo Navigation

- 1. Connect your nüvi to your computer.
- 2. Go to http://connect.garmin.com /photos, and sign in.
- 3. Select a photo.
- 4. Follow the on-screen instructions.

See pages 12–13 and go to http:// connect.garmin.com/photos for more information.

#### **Deleting Files**

Connect the nüvi to your computer, and open the nüvi or memory card drive/volume. Highlight the file you want to delete, and press the **Delete** key on the computer keyboard.

| 4 |  |  |
|---|--|--|
|   |  |  |
|   |  |  |

**CAUTION:** If you do not know the purpose of a file, do not delete it. Your nüvi memory contains important system files that should not be deleted.

#### **Using the Tools**

The Tools menu provides many features that are helpful when you are traveling. From the Menu page, touch **Tools** to access the Tools menu.

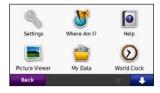

#### Settings

For information about the settings, see pages 31-37.

#### Where Am I?

Touch **Where Am I?** to view current location information, including hospitals, police stations, and fuel. This feature is helpful if you need to tell emergency personnel your

nüvi 205/205W series owner's manual

location. Touch **Save Location** to save your current location.

#### Help

Touch **Help** to get information about using your nüvi.

#### **MSN®** Direct

You can only access MSN Direct content with an optional MSN Direct receiver.

For more information, visit http://garmin.msndirect.com or www.garmin.com/traffic. To purchase an accessory, visit http://buy.garmin.com.

#### **Picture Viewer**

Use the picture viewer to view pictures that you have stored in your nüvi or on a memory card.

- 1. Touch Tools > Picture Viewer.
- 2. Touch a picture to view a larger image of it.
- 3. Touch the arrows to view all the images.

#### Viewing a Slide Show

Touch **Slide Show** to start a slide show, which displays each image for a few moments and then displays the next image.

Touch anywhere on the screen to stop the slide show. Touch **Stop** to return to the list of pictures. Touch **Resume** to resume the slide show. Touch — and  $\clubsuit$  to zoom out and to zoom in.

#### Navigating to a Picture

If a picture contains location information, touch **Info**, and then touch **Go!** to create a route to it.

See page 22 for more information about loading pictures to your nüvi.

#### My Data

Use this tool to manage and delete your saved data, such as your Favorites.

#### World Clock

- 1. Touch Tools > World Clock.
- 2. To change a listed city, touch the city.
- 3. Enter a city name, and touch **Done**.
- 4. Select the correct city, if necessary.
- 5. Touch Save.
- 6. Touch **World Map** to view a map. Nighttime hours are shown in the shaded area.
- 7. Touch **World Clock** to view the clocks again, or touch **Back** to exit.

#### Calculator

- 1. Touch **Tools** > **Calculator**.
- 2. Enter the first number of your calculation.
- 3. Touch an operator ( $\div$ , ×, -, or +).
- 4. Enter the second number of your calculation.
  - Touch . to add a decimal.
  - Touch ± to make the number negative or positive.
  - Touch % to add or subtract percentages of a number.
  - Touch C to clear the entry.
- 5. Touch =.
- 6. Touch **C** to perform a new calculation.

#### **Unit Converter**

- 1. Touch Tools > Unit Converter.
- 2. Touch **Conversion**, select a type of measurement, and touch **OK**.
- 3. Touch a unit of measure that you want to change.
- Select a unit of measure, and touch OK. Repeat if necessary.
- 5. Touch the blank rectangle to enter a value.
- 6. Enter a value, and touch **Done**. The unit is converted.
- 7. Touch **Clear** to perform another conversion.

#### Updating Conversion Rates

You can update the currency conversion rates manually so that you are always using the most current rates.

1. Touch Tools > Unit Converter > Conversion. Select Currency.

- 2. Touch the currency buttons and select the currencies you want to update.
- 3. Touch Update.
- 4. Touch the boxes next to the currencies to enter new rates.
- 5. Touch **Save** to save the new rates. Touch **Restore** to use the original rates.

#### Viewing Advertisements

If your nüvi package includes a traffic receiver, you will receive location-relevant advertisements and coupons. Ad-based traffic information is only available in North America.

The traffic receiver must be connected to external power and you must be in a coverage area to receive ad-based traffic information. When an advertisement appears on the screen, touch the advertisement to search for the nearest location related to that advertisement. If the advertisement includes a coupon icon, touch the coupon icon on the Go! page to receive a coupon code. Write down this code and present it when you arrive at the location.

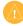

**CAUTION:** Do not attempt to write down the coupon codes while driving.

To view a list of the advertisements you have received, touch **Tools** > **Advertisements**.

To disable advertisements, you must disable traffic. Touch **Tools** > **Settings** > **Traffic** > **Disable**.

### Using FM Traffic

The traffic receiver is included in some nüvi 205/205W series packages and is an optional accessory for all nüvi 205/205W series models.

Use an FM Traffic Message Channel (TMC) traffic receiver to receive traffic information broadcast over the FM Radio Data System. The traffic receiver is integrated in the vehicle power cable.

In North America, traffic receivers that are included in your nüvi package provide you with free, ad-based traffic information that does not require a subscription. Traffic information is not available in all markets. See page 26 for more information.

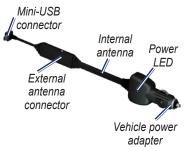

If the nüvi is connected to the traffic receiver, connected to vehicle power, and in a coverage area, the nüvi can receive traffic delay information. For more information, go to www.garmin.com/traffic.

**NOTE:** Garmin is not responsible for the accuracy of the traffic information. The FM traffic receiver receives signals from the traffic service provider and displays that information on your nüvi.

#### Traffic in Your Area

When you are receiving traffic information, a traffic icon appears in the upper-left corner of the Map page. The traffic icon changes color to indicate the severity of traffic conditions on your route or the road you are currently driving on.

#### Traffic icon

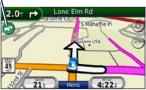

#### Severity Color Code

The color of the traffic icon indicates the severity of the traffic delay.

| Color           | Description        | Meaning                                           |
|-----------------|--------------------|---------------------------------------------------|
| Green           | Low severity       | Traffic is<br>flowing<br>normally.                |
| C<br>Yellow     | Medium<br>severity | Traffic is slightly congested.                    |
| <b>S</b><br>Red | High severity      | Traffic is<br>heavily<br>congested or<br>stopped. |

#### Traffic on Your Route

When calculating your route, the nüvi examines the current traffic and automatically optimizes the route for the shortest time. If a severe traffic delay occurs on your route while you are navigating, the nüvi automatically recalculates the route. You might still be routed through traffic if no better alternative routes exist.

If a non-severe traffic delay occurs on your route, touch the traffic icon to display a tab that shows how much time the delay has added to your route. This time is already included in your estimated arrival time.

### To manually avoid traffic on your route:

- 1. On the Map page, touch the traffic icon.
- 2. Touch Traffic On Route.
- 3. Touch the arrows to view other traffic delays on your route, if necessary.
- 4. Touch **Avoid** to avoid the traffic delay.

#### Viewing the Traffic Map

The traffic map shows color-coded traffic flow and delays on nearby roads.

- 1. On the Map page, touch the traffic icon.
- 2. Touch **Show Traffic Map** to view the traffic incidents on a map.

To return to the normal map from the traffic map, touch the traffic icon, and then touch **Show Normal Map**.

#### Viewing Traffic Delays

- 1. On the Map page, touch the traffic icon.
- 2. Touch **Traffic Search** to view a list of traffic delays.
- 3. To view details, touch an item in the list. If there is more than one delay, touch the arrows to view additional delays.

# **Traffic Subscriptions**

To add or renew a traffic subscription, touch **Tools** > **Settings** > **Traffic**. For more information, see page 35 and go to www.garmin .com/fmtraffic.

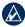

**NOTE:** You do not need to activate the subscription included with your FM traffic receiver (if it came with one). The subscription activates automatically after your nüvi acquires satellite signals while receiving traffic signals from the pay service provider.

# Customizing the nüvi

1. Touch Tools > Settings.

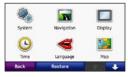

- 2. Touch the setting you want to change.
- 3. Touch the button under the setting name to change it.

# Changing the System Settings

Touch Tools > Settings > System.

**GPS Simulator**—turn on the simulator to turn off the GPS mode and simulate navigation and to save battery power.

Usage Mode—specify how you will be navigating to optimize routes: Automobile, Bicycle, or Pedestrian.

nüvi 205/205W series owner's manual

Units—change units of measure to Kilometers or Miles.

#### Keyboard-touch QWERTY

for a layout similar to a computer keyboard, or touch **ABC** for an alphabetical layout. This option is only available on widescreen models.

About—display the nüvi software version number, the unit ID number, and the audio version number. You need this information when you update the system software or purchase additional map data (see page 43).

Restore—restore the system settings.

# Changing the Navigation Settings

Touch Tools > Settings > Navigation.

**Route Preference**—select a preference for calculating your route:

- Faster Time—to calculate routes that are faster to drive but can be longer in distance.
- Shorter Distance—to calculate routes that are shorter in distance but can take more time to drive.
- **Off Road**—to calculate point-topoint routes (without roads).

Avoidances—select the road types you want to avoid on your routes.

**Restore**—restore the original navigation settings.

# Adjusting the Display Settings

Touch Tools > Settings > Display.

**Color Mode**—select **Daytime** for a light background, **Nighttime** for a dark background, or **Auto** to automatically switch between the two. Screen Shot—turn on Screen Shot mode. Touch in to take a screen shot. The picture bitmap file is saved in the screenshots folder on the nüvi drive.

**Brightness**—adjust the backlight brightness level. Reducing the backlight brightness increases your battery life.

**Restore**—restore the original display settings.

# Updating the Time Settings

Touch Tools > Settings > Time.

**Time Format**—select a 12-hour, 24-hour, or UTC time format.

**Current Time**—manually set the time on your nüvi. Select **Automatic** to have the nüvi set the time based on your location.

**Restore**—restore the original time settings.

#### **Setting the Languages** Touch Tools > Settings > Language.

**Voice**—change the language for voice prompts.

**Text**—change all on-screen text to the selected language. Changing the text language does not change the language of user-entered data or map data, such as street names.

Keyboard—select the keyboard for your language. You can also change the keyboard language mode from any keyboard by touching the **Mode** button.

**Restore**—restore the original language settings.

#### Changing the Map Settings Touch Tools > Settings > Map.

**Map Detail**—adjust the amount of detail shown on the map. Showing more detail can cause the map to redraw slower.

Map View—select a map perspective.

- Track Up—display the map in two dimensions (2D) with your direction of travel at the top.
- North Up—display the map in 2D with North at the top.
- **3D**—display the map in three dimensions (3D) in Track Up.

Vehicle—touch Change to change the icon used to display your position on the map. Touch the icon you want to use, and then touch OK. Download additional vehicle icons at www.garmin.com/vehicles. Customizing the nüvi

Trip Log—show or hide the log of your travels. To clear your trip log, touch Tools > My Data > Clear Trip Log.

**Map Info**—view the maps and the version of each map loaded on your nüvi. Touch a map to enable (check mark) or disable (no check mark) that map.

**Restore**—restore the original map settings.

# Changing Security Settings

Touch Tools > Settings > Security.

Garmin Lock—turn on Garmin Lock<sup>™</sup> to lock your nüvi. Enter a 4-digit PIN, and set a security location. For more information, see page 39.

**Safe Mode**—turn on or off safe mode. When your vehicle is moving,

Safe mode disables all functions that require significant operator attention and could become a distraction while driving.

**Restore**—restore the original security settings. Note that restoring the security settings will not clear your Garmin Lock PIN or security location.

# Setting the Bluetooth Technology Options

Touch Tools > Settings > Bluetooth.

**Connections**—touch **Add** > **OK** to pair with a phone that has Bluetooth wireless technology. See pages **16–20**. Touch **Change** to connect with a different phone.

• **Drop**—select the phone you want to disconnect, and touch **Yes**.

• **Remove**—select the phone you want to delete from the nüvi memory, and touch **Yes**.

Bluetooth—turn on and off the Bluetooth component. The **Bluetooth** icon appears on the Menu page if the Bluetooth component is turned on. To prevent a phone from automatically connecting, touch Disabled.

**Friendly Name**—enter a friendly name that identifies your nüvi on devices with Bluetooth technology. Touch **Done**.

**Restore**—restore the original Bluetooth settings. This does not clear the pairing information.

# Changing the Proximity Points Settings

You must have proximity points (such as custom POIs or a safety camera database) loaded to adjust the proximity points settings. See page 44. Touch **Tools** > **Settings** > **Proximity Points**.

**Proximity Alerts**—turn on or off the alerts when you approach custom POIs or safety cameras.

**Restore**—restore the proximity points settings.

#### Viewing Traffic Subscription Information

The traffic receiver is included in some nüvi 205/205W series packages. Touch **Tools** > **Settings** > **Traffic**.

# North American Options

Your FM traffic subscriptions and expiration dates are listed. Touch **Add** to add a subscription.

# **European Options**

**Current**—select which provider to use. Touch **Auto** to use the best provider for the area, or select a specific provider to use.

**Find More**—search for additional TMC traffic providers. To increase the search time, touch **Yes** to clear the provider table.

**Subscriptions**—view your FM traffic subscriptions and expiration dates. Touch **Add** to add a subscription.

# Adding a Subscription

You can purchase additional subscriptions or a renewal if your subscription expires. Go to www.garmin.com/fmtraffic.

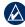

**NOTE:** You do not need to activate the subscription included with your FM traffic receiver (if it came with one). The subscription activates automatically after your nüvi acquires satellite signals while receiving traffic signals from the service provider.

- 1. From the Menu page, touch Tools > Settings > Traffic.
- For non-North American units, touch Subscriptions > Add. For North American units, touch Add.
- 3. Write down the FM traffic receiver unit ID.
- 4. Go to www.garmin.com/fmtraffic to purchase a subscription and get a 25-character code.

5. Touch **Next** on the nüvi, enter the code, and touch **Done**.

The traffic subscription code cannot be reused. You must obtain a new code each time you renew your service. If you own multiple FM traffic receivers, you must obtain a new code for each receiver.

# **Restoring All Settings**

- 1. Touch **Tools > Settings**.
- 2. Touch Restore.
- 3. Touch Yes.

# Appendix

# Caring for Your nüvi

Your nüvi contains sensitive electronic components that can be permanently damaged if exposed to excessive shock or vibration. To minimize the risk of damage to your nüvi, avoid dropping your unit and operating it in high-shock and highvibration environments.

# **Cleaning the Unit**

The nüvi is constructed of highquality materials and does not require user maintenance other than cleaning. Clean the outer casing of the unit (not the touch screen) using a cloth dampened with a mild detergent solution, and then wipe it dry. Avoid chemical cleaners and solvents that can damage plastic components.

# **Cleaning the Touch Screen**

Clean the touch screen with a soft, clean, lint-free cloth. Use water, isopropyl alcohol, or eyeglass cleaner, if needed. Apply the liquid to the cloth, and then gently wipe the touch screen.

# Protecting Your nüvi

- Do not store the nüvi where prolonged exposure to extreme temperatures can occur, because it can cause permanent damage.
- Do not expose the nüvi to water. Contact with water can cause this unit to malfunction.
- Although a PDA stylus can be used to operate the touch screen, never attempt this while operating a vehicle. Never use a hard or sharp object to operate the touch screen because damage might result.

# **Avoiding Theft**

- To avoid theft, remove the unit and mount from sight when not in use. Remove the residue left on the windshield by the suction cup.
- Do not keep your unit in the glove compartment.
- Register your product at http://my.garmin.com.
- Use the Garmin Lock feature. See below for more information.

# Locking Your nüvi

Garmin Lock is a theft-deterrent system that locks your nüvi. Each time you turn on the nüvi, enter the PIN or drive to the security location.

- 1. Touch Tools > Settings > Security.
- 2. Touch the button below **Garmin** Lock.

3. Enter a 4-digit PIN and drive to a security location.

### What is a Security Location?

Your security location should be a location you return to often, such as your home. If the nüvi has satellite signals and you are at the security location, you do not need to enter the PIN.

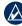

**NOTE:** If you forget your PIN and your security location, you must send your nüvi to Garmin to get it unlocked. You must also send a valid product registration or proof of purchase.

# Calibrating the Screen

If the touch screen is not responding properly, calibrate the touch screen.

1. Turn off the nüvi.

#### Appendix

 Turn on the nüvi and hold the **Power** key to the left for about 30 seconds until the calibration screen appears (white screen with "Press dot").

# **Resetting Your nüvi**

If your nüvi stops responding, turn the nüvi off, and then turn it back on. If this does not help, reset your nüvi. Press and hold the **RESET** button on the bottom of the nüvi for several seconds.

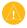

**CAUTION:** Do not reset your nüvi with a ballpoint pen or other sharp object, which can damage the unit or the battery.

# Updating the Software

1. Go to www.garmin.com/products /webupdater, and download WebUpdater to your computer.

- 2. Connect the nüvi to your computer using the mini-USB cable.
- 3. Run WebUpdater, and follow the on-screen instructions.

After confirming that you want to perform an update, WebUpdater automatically downloads the update and installs it on your nüvi.

# **Clearing User Data**

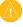

**CAUTION:** This deletes all userentered information.

- Hold your finger on the lower-right corner of the nüvi screen while turning on the nüvi.
- 2. Keep your finger pressed until the pop-up window appears.
- 3. Touch Yes to clear all user data.

All original settings are restored. Any items that you have saved are erased.

# **Battery Information**

To maximize the lifetime of the battery, do not leave your nüvi in direct sunlight, and avoid prolonged exposure to excessive heat.

The battery icon in the corner of the Menu page indicates the status of the nüvi battery. To increase the accuracy of the battery gauge, fully discharge the battery and then fully charge it. Do not unplug the nüvi until it is totally charged.

# Charging Your nüvi

- Connect the vehicle power cable to the mini-USB connector on your nüvi and to a power outlet in your vehicle. The vehicle key may need to be turned to ON/ ACC for the nüvi to charge.
- Connect an AC adapter (optional accessory) to the nüvi and a wall outlet.

• Connect your nüvi to a computer using a USB cable. The USB cable is included with some nüvi 205/205W packages. The computer must be on for the nüvi to charge.

# Changing the Fuse

CAL fuse

**CAUTION:** When replacing the fuse, do not lose any of the small pieces and make sure they are put back in the proper place.

If your unit will not charge in your vehicle, you might need to replace the fuse located at the tip of the vehicle adapter.

1. Unscrew the black, round end piece, and remove it.

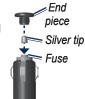

#### Appendix

- 2. Remove the fuse (glass and silver cylinder), and replace it with a 3 A fast-blow fuse.
- 3. Ensure that the silver tip is placed in the black end piece. Screw on the black end piece.

# Removing the nüvi and Mount

To remove the nüvi from the cradle, hold onto the cradle and tilt the nüvi forward.

To remove the cradle from the mount, turn the cradle to the right or left. Apply pressure in that direction until the cradle snaps off the mount.

To remove the suction cup mount from the windshield, flip the lever toward you. Pull the tab on the suction cup toward you.

# Mounting on Your Dashboard

Use the enclosed mounting disk to mount your unit to the dashboard and comply with certain state regulations.

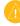

**CAUTION:** The **permanent** mounting adhesive is extremely difficult to remove after it is installed.

- 1. Clean and dry the dashboard where you are placing the disk.
- 2. Remove the backing from the adhesive on the bottom of the disk.
- 3. Place the disk on the dashboard.
- 4. Remove the clear plastic cover from the top of the disk.
- Place the suction cup mount on top of the disk. Flip the lever down (toward the disk).

# **Additional Maps**

You can purchase additional MapSource map data from Garmin and load the maps in your nüvi internal memory or on an optional memory card.

To determine the versions of the maps that are loaded on your nüvi, open the Menu page. Touch **Tools** > **Settings** > **Map** > **Map Info**. Check www.garmin.com/unlock/update .jsp to see if an update for your map software is available. To enable additional maps, you need your unit ID (see page 31) and serial number (located near the power connector).

To load maps or waypoints in your nüvi memory or on your memory card, select the name for your nüvi drive or memory card drive. Refer to the MapSource Help file for more information.

# About GPS Satellite Signals

Your nüvi must acquire GPS (Global Positioning System) satellite signals in order to navigate. If you are indoors, near tall buildings or trees, or in a parking garage, your nüvi may not acquire satellites. Go outside to an area free from tall obstructions to use your nüvi.

When your nüvi has acquired satellite signals, the signal strength bars on the Menu page are green **DEFIN**. When it loses satellite signals, the bars turn red or clear **DEFIN**.

For more information about GPS, go to www.garmin.com/aboutGPS.

# Extras and Optional Accessories

For more information about optional accessories, go to http://buy.garmin .com or www.garmin.com/extras, or contact your Garmin dealer.

## **Custom Points of Interest**

Use the POI Loader to load custom points of interest (POIs) onto your nüvi. POI databases are available from various companies on the Internet. Some custom databases contain alert information for points, such as safety cameras and school zones.

Go to www.garmin.com/extras, and click POI Loader to install the POI Loader onto your computer. For more information, refer to the POI Loader Help file. Press F1 to open the Help file. To view your Custom POIs, touch Where to? > Extras > Custom POIs.

#### Safety Cameras

Safety camera information is available in some locations. Check http://my.garmin.com for availability. For these locations, the nüvi includes the locations of hundreds of safety cameras. Your nüvi alerts you when you are approaching a safety camera and can warn you if you are driving too fast. The data is updated at least weekly, so you always have access to the most up-to-date information.

You can purchase a new region or extend an existing subscription at any time. Each region that you purchase has its own expiration date.

**CAUTION:** Garmin is not responsible for the accuracy of, or the consequences of using, a custom POI or safety camera database.

#### To change the proximity alert settings, touch Tools > Settings > Proximity Points > Proximity Alerts.

To delete the Custom POIs from your nüvi, connect your nüvi to your computer. Open the Garmin\ poi folder in the nüvi drive or the memory card drive. Delete the file titled poi.gpi.

#### Garmin Travel Guide

Much like a paper travel guide, the Garmin Travel Guide provides detailed information about places, such as restaurants and hotels. To purchase an accessory, go to http://buy.garmin.com or contact your Garmin dealer.

To use the travel guide, insert the memory card into your nüvi. Touch **Where to?** > **Extras**. Touch the name of your travel guide to open it.

Appendix

# Specifications

#### nüvi 205 Series

Physical size: 3.86" × 2.93" × .768" (98 mm W × 74.4 mm H × 19.5 mm D)

Weight: 5.01 oz. (141.6 g)

**Display:** 3.5" diagonal, 320 × 240 pixels; 64K colors; bright QVGA TFT landscape display; white backlight; touch screen

Case: Not waterproof (IPXO)

**Operating temperature range**: 32°F–140°F (0°C–60°C)

**Charging temperature range**: 32°F–113°F (0°C–45°C)

- Data storage: Internal memory and optional removable microSD card. Data stored indefinitely.
- Computer interface: USB 2.0 full speed mass storage

**Operating system**: Garmin

Charge time: Approximately 4 hours

**Power input**: Vehicle power using included vehicle power cable or AC power using an optional accessory

Usage: 5 W max.

Battery life: Up to 4 hours

- Battery type: Non-user-replaceable rechargeable lithium-ion battery
- GPS receiver: High-sensitivity with HotFix

Acquisition times\*:

Warm: <1 sec Cold: <38 sec Factory Reset: <45 sec

\*Average acquisition times for a stationary receiver with a clear view of the sky.

#### nüvi 205W Series

- Physical size: 4.76" × 2.93" × .768" (120.9 mm W × 74.4 mm H × 19.5 mm D)
- Weight: 5.93 oz. (168.3 g)
- **Display:** 4.3" diagonal, 480 × 272 pixels; 64K colors; bright WQVGA TFT landscape display; white backlight; touch screen

Case: Not waterproof (IPXO)

**Operating temperature range**: 32°F–140°F (0°C–60°C)

- **Charging temperature range**: 32°F–113°F (0°C–45°C)
- **Data storage**: Internal memory and optional removable SD card. Data stored indefinitely.

**Computer interface**: USB 2.0 full speed mass storage

#### **Operating system**: Garmin

Charge time: Approximately 4 hours

nüvi 205/205W series owner's manual

**Power input**: Vehicle power using included vehicle power cable or AC power using an optional accessory

Usage: 5 W max.

- Battery life: Up to 4 hours
- Battery type: Non-user-replaceable rechargeable lithium-ion battery
- GPS receiver: High-sensitivity with HotFix
- Acquisition times\*:

Warm: <1 sec Cold: <38 sec Factory Reset: <45 sec

\*Average acquisition times for a stationary receiver with a clear view of the sky.

### Declaration of Conformity

Hereby, Garmin declares that this nüvi product is in compliance with the essential requirements and other relevant provisions of Directive 1999/5/EC. To view the full Declaration of Conformity, go to the Web site for your Garmin product at www.garmin.com.

#### Software License Agreement

BY USING THE nüvi, YOU AGREE TO BE BOUND BY THE TERMS AND CONDITIONS OF THE FOLLOWING SOFTWARE LICENSE AGREEMENT. PLEASE READ THIS AGREEMENT CAREFULLY.

Garmin grants you a limited license to use the software embedded in this device (the "Software") in binary executable form in the normal operation of the product. Title, ownership rights, and intellectual property rights in and to the Software remain in Garmin.

You acknowledge that the Software is the property of Garmin and is protected under the United States of America copyright laws and international copyright treaties. You further acknowledge that the structure, organization, and code of the Software are valuable trade secrets of Garmin and that the Software in source code form remains a valuable trade secret of Garmin. You agree not to decompile, disassemble, modify, reverse assemble, reverse engineer, or reduce to human readable form the Software or any part thereof or create any derivative works based on the Software. You agree not to export or re-export the Software to any country in violation of the export control laws of the United States of America.

# Index

#### Symbols

2-D, 3-D map view 33

#### A

accessories 44, 45 additional maps 43 alarm clock 45 alerts proximity 35 safety camera 44 anti-theft feature 34, 39 attaching a photo to a location 11 audio version 31 avoiding road types 32 theft 39

#### В

background color 32 battery information 41 bicycle navigation 31 Bluetooth technology 16–20 deleting a phone 35 pairing with phone 16 settings 34 brightness 32

browsing the map 12

#### С

calculator 25 call answering 17 call waiting 18 hanging up 18 history 19 home 19 muting 18 caring for your nüvi 38 charging your nüvi 41 computer connection 21 converting units 25 coordinates 12 current location, save 10 customizing the nüvi 31–36 custom POIs 45

#### D

dashboard disk 42 Declaration of Conformity 48 deleting all user data 40 character 9 custom POIs 45 Favorites 11 files 22 recent finds list 10 detail maps 34 detour 6 diacritical characters 9 display settings 32 driving directions 15

#### Е

Extras 44-45

nüvi 205/205W series owner's manual

#### Index

## F

Favorites 10, 11 files deleting 22 supported types 21 finding places 4 by address 7 by name 9 by postal code 7 near another location 9 recent selections 10 saved places (Favorites) 11 using photos 12-13 FM traffic receiver 27 fuse, changing 41

#### G

Garmin Lock 34, 39 geocaching 12 Go! page options 8 go home 7 GPS about GPS 43 off/on 31

#### Η

hands free phone features 16–20 Help 23 home location 7 phone number 19

incoming call 17

#### K

keyboard 9 language mode 9, 33 layout 31 kilometers 31

#### L

lithium-ion battery 41, 46, 47

locking screen 6 the nüvi 39

#### М

map adding 43 browsing 11 customizing 33 detail level 33 enabling detail maps 34 Map Info button 34 moving 11 updating 43 version 34viewing 33 zooming 12 MapSource 43 max speed, reset 15 measurements. converting 25 microSD card 21 miles 31

nüvi 205/205W series owner's manual

mounting on dashboard 42 removing from mount 42

mute audio 6 phone call 18 My Data 24 myGarmin i

#### Ν

navigation 5 mode 31 settings 31 Next Turn page 15

#### 0

off road, routing 13, 32 on-screen keyboard 9 on-unit Help 23 output, audio 6

#### Ρ

pairing a mobile phone 16, 17 Panoramio pictures 12 nüvi 205/205W series owner's manual

pedestrian navigation mode 13, 31 phone book 19 photo navigation 12–13 loading pictures 22 PIN Bluetooth 17 Garmin Lock 39 position icon 33 proximity alerts 35

#### Q

QWERTY keyboard 31

#### R

recently found locations 10 registering 39 removing the mount 42 resetting the max speed 15 the trip data 15 your nüvi 40 routes adding a stop 5 following 5 mode 31 off road 32 preferences 31 simulating 31 stopping 6

#### S

Safe mode 34 safety camera database 44 satellite signals 43 saving places you find 10 your current location 10, 12, 23 school zone database 44 screen brightness 32 lock 6 screen shots 32 search area 9 security location 39

#### Index

security settings 34 settings 31–36 restoring 37 setting your location 12 simulating a route 31 software license agreement 48 software update 40 software version 31 speed limit icon 14 storing the nüvi 38 supported file types 21 system settings 31

# Т

text language 33 time settings 32 time zone 32 Tools 23–27 touch screen calibrating 39 cleaning 38 settings 32 Track Up 33 traffic 27 adding traffic subscriptions 35 incidents 28 Trip Computer page 15 trip data, reset 15 trip log 34 turn-by-turn directions 15

# U

unit ID 31 units, convert 25 updating maps 43 software 39 usage mode 31 USB eject 22 user data, delete 40

#### V

vehicle icon 14, 33 via point, adding 5 voice dial 20 voice language 33 voice mail 18

#### W

walking route 13, 31 WebUpdater 40 Where Am I? 23 Where to? 7–13 world clock 24

#### Ζ

zoom 12

For the latest free software updates (excluding map data) throughout the life of your Garmin products, go to the Garmin Web site at www.garmin.com.

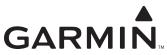

© 2008 Garmin Ltd. or its subsidiaries

Garmin International, Inc. 1200 East 151st Street, Olathe, Kansas 66062, USA

Garmin (Europe) Ltd. Liberty House, Hounsdown Business Park, Southampton, Hampshire, SO40 9RB UK

> Garmin Corporation No. 68, Jangshu 2<sup>nd</sup> Road, Shijr, Taipei County, Taiwan

> > www.garmin.com

Part Number 190-00973-00 Rev. A

# GARMIN

# **Important Safety and Product Information**

# Warnings

Failure to avoid the following potentially hazardous situations could result in an accident or collision resulting in death or serious injury.

 When installing the unit in a vehicle, place the unit securely so it does not obstruct the driver's view of the road or interfere with vehicle operating controls, such as the steering wheel, foot pedals, or transmission levers. Do not place in front of or above any airbag. (See diagram.)

Do not mount where driver's field of vision is blocked.

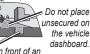

Do not mount in front of an airbag field of deployment.

 When navigating, carefully compare information displayed on the unit to all available navigation sources, including information from street signs, visual sightings, and maps. For safety, always resolve any discrepancies or questions before continuing navigation and defer to posted road signs.

- Always operate the vehicle in a safe manner. Do not become distracted by the unit while driving, and always be fully aware of all driving conditions. Minimize the amount of time spent viewing the unit's screen while driving and use voice prompts when possible. Do not input destinations, change settings, or access any functions requiring prolonged use of the unit's controls while driving. Pull over in a safe and legal manner before attempting such operations.
- The unit is designed to provide route suggestions. It is not designed to replace the need for driver attentiveness regarding road closures or road conditions, traffic congestion, weather conditions, or other factors that may affect safety while driving.

WARNING: This product, its packaging, and its components contain chemicals known to the State of California to cause cancer, birth defects, or reproductive harm. This notice is provided in accordance with California's Proposition 65. See www.garmin.com/prop65 for more information.

#### **Battery Warnings**

If these guidelines are not followed, the internal lithiumion battery may experience a shortened life span or may present a risk of damage to the GPS unit, fire, chemical burn, electrolyte leak, and/or injury.

- Do not leave the unit exposed to a heat source or in a high temperature location, such as in the sun in an unattended vehicle. To prevent damage, remove the unit from the vehicle or store it out of direct sunlight, such as in the glove box.
- · Do not puncture or incinerate.
- When storing the unit for an extended time, store within the following temperature range: 32° to 77°F (0° to 25°C).
- Do not operate the unit outside of the following temperature range: -4° to 131°F (-20° to 55°C).
- Contact your local waste disposal department to properly recycle/dispose of the unit/battery.

#### Additional User-replaceable Battery Warnings:

- · Do not use a sharp object to remove the battery.
- · Keep the battery away from children.
- · Do not disassemble, puncture, or damage the battery.
- If using an external battery charger, only use the Garmin accessory approved for your product.
- Only replace the battery with the correct replacement battery. Using another battery presents a risk of fire or explosion. To purchase a replacement battery, see your Garmin dealer or the Garmin Web site.

#### Additional Non-user-replaceable Battery Warnings:

- Do not remove or attempt to remove the non-userreplaceable battery.
- When disposing of the unit, take it to a professional service, such as a waste electronics treatment facility, to have the battery removed and recycled.

•

#### Important Information

MAP DATA INFORMATION: One of the goals of Garmin is to provide customers with the most complete and accurate cartography that is available to us at a reasonable cost. We use a combination of governmental and private data sources, which we identify in product literature and copyright messages displayed to the consumer. Virtually all data sources contain some inaccurate or incomplete data. In some countries, complete and accurate map information is either not available or is prohibitively expensive.

The **California Electronic Waste Recycling Act of 2003** requires the recycling of certain electronics. For more information on the applicability to this product, see www.erecycle.org.

#### NOTICE REGARDING WINDSHIELD MOUNTING LEGAL RESTRICTIONS: State law in Minnesota and California prohibits or restricts drivers

from using suction mounts on their windshields while operating motor vehicles. (See California Vehicle Code 26708(a); Minnesota Statutes Section 169.71) Other Garmin dashboard or friction mount options should be used when driving in those states. Many other states have enacted restrictions against placing "non-transparent material" upon the windshield or placing objects upon the windshield that obstruct the driver's vision (for example, New Jersey law currently prohibits windshield objects that "unduly interfere" with the driver's vision to the front or sides). Check your state and local laws and ordinances where you drive before using the suction cup mount on your windshield. IT IS THE USER'S **RESPONSIBILITY TO USE THE GARMIN UNIT** AND MOUNTING OPTIONS IN SUCH A MANNER THAT THE USER IS IN COMPLIANCE WITH ALL APPLICABLE LAWS AND ORDINANCES.

Remember to always mount your Garmin unit in a location that does not obstruct the driver's view of the road. Garmin does not assume any responsibility for any fines, penalties, or damages that may be incurred as a result of disregarding this notice or as a result of any state or local law or ordinance relating to the use of your Garmin unit.

#### **European FM Transmitter Notice**

Use of FM transmitters is currently illegal in certain European countries due to specific radio frequency restrictions. You must check the local regulations in all European countries in which you intend to use the FM transmitter to ensure its legality. You accept full responsibility for complying with all such laws and regulations applicable in your particular country of operation.

For a list of countries that currently prohibit the use of FM transmitters and countries that currently require you to obtain a license prior to using the FM transmitter, see www.garmin.com/fm-notice.

#### FCC Compliance

This device complies with part 15 of the FCC Rules. Operation is subject to the following two conditions: (1) this device may not cause harmful interference, and (2) this device must accept any interference received, including interference that may cause undesired operation.

This equipment has been tested and found to comply with the limits for a Class B digital device, pursuant to part 15 of the FCC rules. These limits are designed to provide reasonable protection against harmful interference in a residential installation. This equipment generates, uses, and can radiate radio frequency energy and may cause harmful interference to radio communications if not installed and used in accordance with the instructions. However, there is no guarantee that interference will not occur in a particular installation. If this equipment does cause harmful interference to radio or television reception, which can be determined by turning the equipment off and on, the user is encouraged to try to correct the interference by one of the following measures:

- Reorient or relocate the receiving antenna.
- Increase the separation between the equipment and the receiver.
- Connect the equipment into an outlet that is on a different circuit from the GPS unit.
- Consult the dealer or an experienced radio/TV technician for help.

This product does not contain any user-serviceable parts. Repairs should only be made by an authorized Garmin service center. Unauthorized repairs or modifications could result in permanent damage to the equipment, and void your warranty and your authority to operate this device under Part 15 regulations.

#### Industry Canada Compliance

Category I radiocommunication devices comply with Industry Canada Standard RSS-210. Category II radiocommunication devices comply with Industry Canada Standard RSS-310.

#### **Limited Warranty**

This Garmin product is warranted to be free from defects in materials or workmanship for one year from the date of purchase. Within this period, Garmin will, at its sole option, repair or replace any components that fail in normal use. Such repairs or replacement will be made at no charge to the customer for parts or labor, provided that

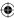

the customer shall be responsible for any transportation cost. This warranty does not cover failures due to abuse, misuse, accident, or unauthorized alteration or repairs.

This product is intended to be used only as a travel aid and must not be used for any purpose requiring precise measurement of direction, distance, location or topography. Garmin makes no warranty as to the accuracy or completeness of map data in this product.

THE WARRANTIES AND REMEDIES CONTAINED HEREIN ARE EXCLUSIVE AND IN LIEU OF ALL OTHER WARRANTIES EXPRESS, IMPLIED, OR STATUTORY, INCLUDING ANY LIABILITY ARISING UNDER ANY WARRANTY OF MERCHANTABILITY OR FITNESS FOR A PARTICULAR PURPOSE, STATUTORY OR OTHERWISE. THIS WARRANTY GIVES YOU SPECIFIC LEGAL RIGHTS, WHICH MAY VARY FROM STATE TO STATE.

IN NO EVENT SHALL GARMIN BE LIABLE FOR ANY INCIDENTAL, SPECIAL, INDIRECT, OR CONSEQUENTIAL DAMAGES, WHETHER RESULTING FROM THE USE, MISUSE, OR INABILITY TO USE THIS PRODUCT OR FROM DEFECTS IN THE PRODUCT. SOME STATES DO NOT ALLOW THE EXCLUSION OF INCIDENTAL OR CONSEQUENTIAL DAMAGES, SO THE ABOVE LIMITATIONS MAY NOT APPLY TO YOU.

Garmin retains the exclusive right to repair or replace the unit or software or offer a full refund of the purchase price at its sole discretion. SUCH REMEDY SHALL BE YOUR SOLE AND EXCLUSIVE REMEDY FOR ANY BREACH OF WARRANTY. To obtain warranty service, contact your local Garmin authorized dealer or call Garmin Product Support for shipping instructions and an RMA tracking number. Securely pack the unit and a copy of the original sales receipt, which is required as the proof of purchase for warranty repairs. Write the tracking number clearly on the outside of the package. Send the unit, freight charges prepaid, to any Garmin warranty service station.

Online Auction Purchases: Products sold through online auctions are not eligible for rebates or other special offers from Garmin. Online auction confirmations are not accepted for warranty verification. To obtain warranty service, an original or copy of the sales receipt from the original retailer is required. Garmin will not replace missing components from any package purchased through an online auction.

International Purchases: A separate warranty is provided by international distributors for units purchased outside the United States. This warranty is provided by the local in-country distributor and this distributor provides local service for your unit. Distributor warranties are only valid in the area of intended distribution. Units purchased in the United States or Canada must be returned to the Garmin service center in the United Kingdom, the United States, Canada, or Taiwan for service.

© 2006–2008 Garmin Ltd. or its subsidiaries Part Number 190-00720-01 Rev. E

Printed in Taiwan

July 2008